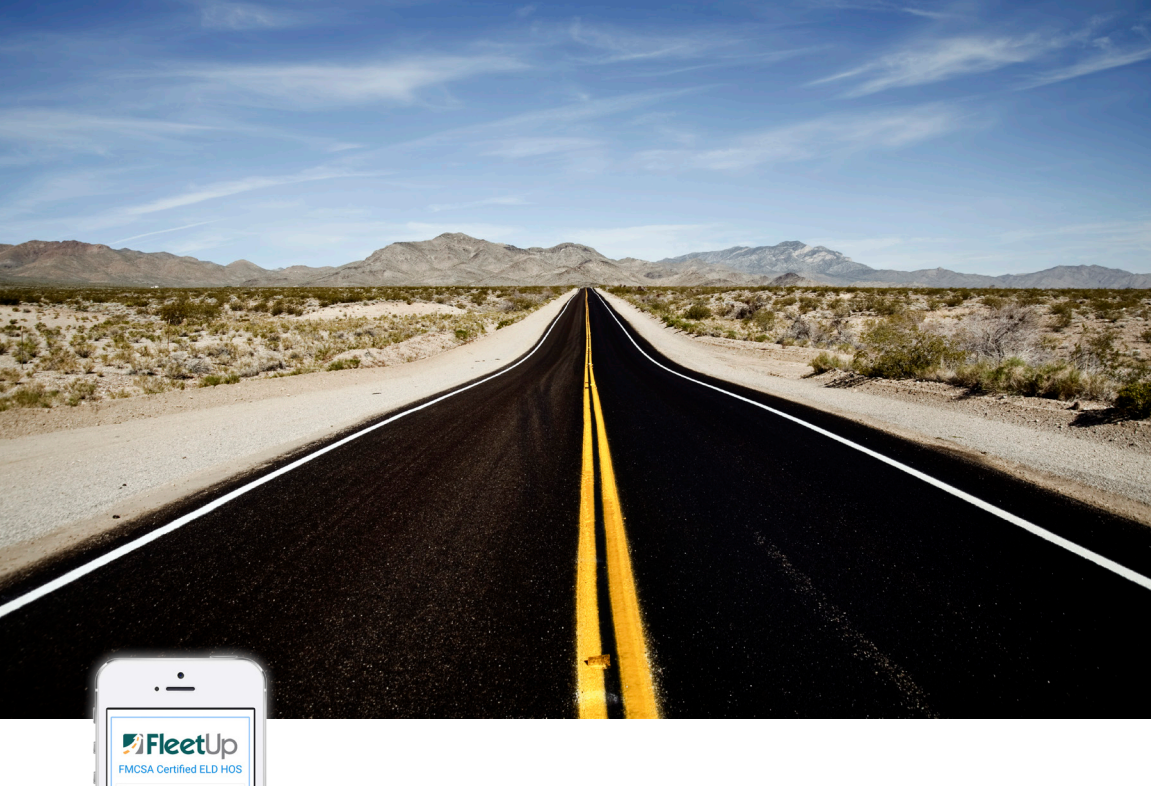

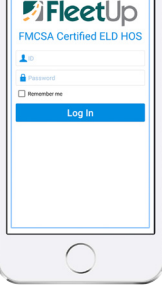

# ELD GUIDELINES

# **Driver User Manual**

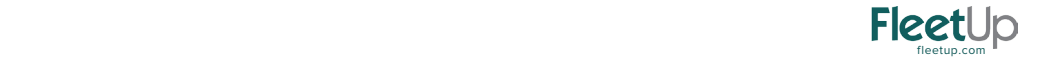

# TABLE OF CONTENTS

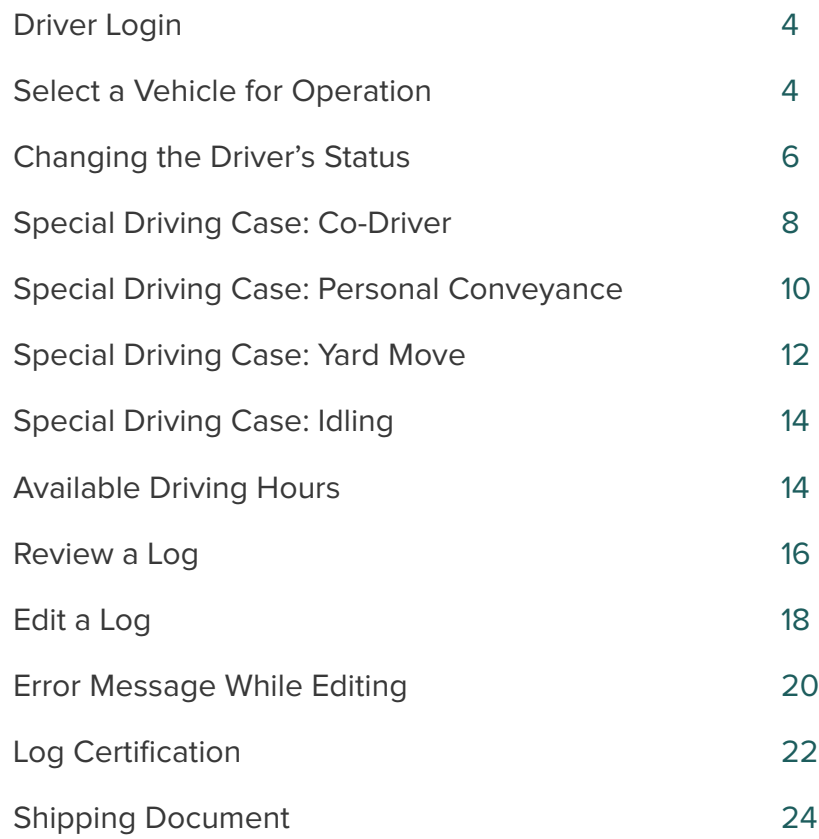

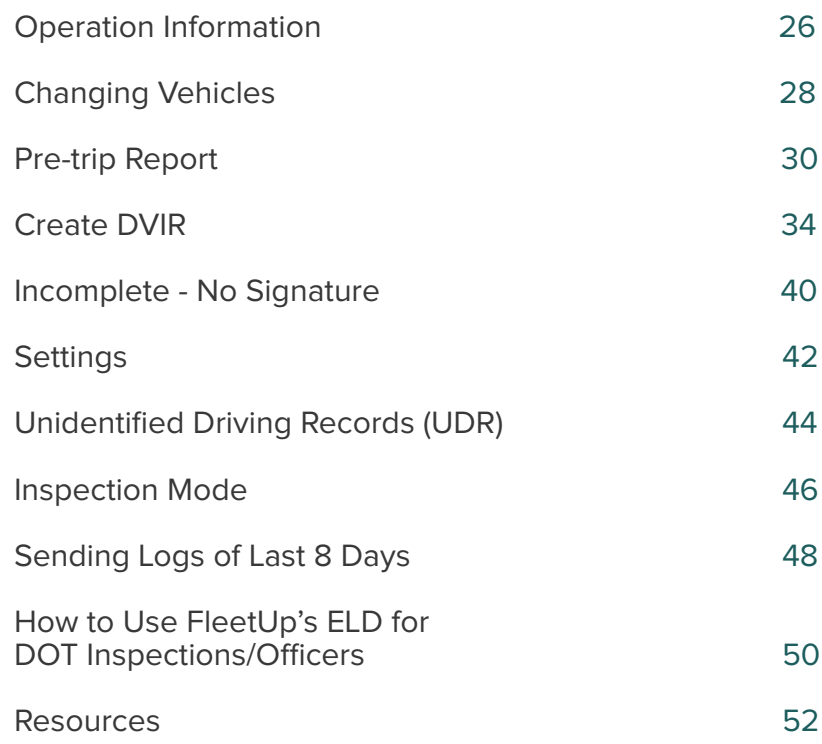

# DRIVER LOGIN

◯ Open the FleetUp HOS App.

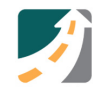

Login IIII Veer ID and Password.  $(2)$ 

#### ❉ NOTE:

- 1. If you do not know your login, contact your Fleet Manager.
- 2. You cannot log in using a supervisor level account.

#### SELECT A VEHICLE FOR OPERATION

- 1 Select an OPEN vehicle to operate.
- Tap on the HOS button.  $\circled{2}$

Need Help? Watch our tutorial videos.

#### ❉ NOTE:

If your vehicle is not listed, please contact your Fleet Manager to add it to your list of authorized vehicles.

# SPECIAL DRIVING CASE: IDLING

ELD regulations define Idling as a vehicle engine on and speed less than 5 MPH for five (5) consecutive minutes.

- When your vehicle meets the idling condition, a pop-up will display.  $(1)$
- Select Yes to stay in Driving Duty. A
- Select No to switch to <mark>On Duty status</mark> B

#### ❉ NOTE:

If you do not select Yes or No within one (1) minute, your status will automatically be changed to On Duty.

#### CHECK AVAILABLE DRIVING HOURS

Check the Availability section at the bottom of the screen to see how many driving hours remain until mandatory rest is required.

#### ❉ NOTE:

You may need to refresh the data for current available Driving Hours. To update the data on the screen, tap the Refresh button  $\bullet$  found at the top of the screen, above the Status Summary section.

#### REVIEW A LOG

On the <mark>Logs t</mark>ab, you can review, edit, and certify a log.

Tap the calendar  $\Box$  and select the date of the log you wish to review, edit or certify.  $\bigoplus$ 

#### ❉ NOTE:

To Edit a log, see section on Edit a Log (Pages 20 - 23).

To Certify a log, see section on Certify a Log (Pages 24 - 25 ).

# LOG CERTIFICATION

- ① On the Logs tab, find the Certification section
- Tap  $|Click|$  here to sign, found on the lower right hand side  $(2)$
- Using your finger, sign and tap Send ➂
- $\phi$  When the report has been signed, a **s** Signed icon will appear and made available for your Fleet Manager online

# PRE-TRIP REPORT

According to FMCSA, a driver must (1) Review the DVIR filled out by the previous driver, and make sure the vehicle has been certified by a mechanic as safe to operate; and (2) Sign the DVIR filed by the previous driver (Pre-trip Inspection) if the previous driver indicated any defects or deficiencies and the mechanic has signed indicating repaired or not necessary for safe operations.

#### FOR PRE-TRIP INSPECTION

- Open the DVIR of the 'Previous DVIR' section.  $\bigodot$
- Review the report for:  $(2)$ 
	- (a) Defective parts
	- (b) Certifcation of a Mechanic
- Go to the Logs tab.  $(1)$
- Tap DVIR to create a report for today's date. To create a DVIR for a different date, tap on the calendar and select a different date.  $(2)$
- Tap Create New Inspection Report ➂
- Fill out the basic information (Vehicle number, Trailer number, Start Odometer, End Odometer). ➃

#### ❉ NOTE:

Drivers can also access DVIR from the first page after logging in, and selecting a vehicle for operation.

First time filling out a DVIR on our app? Find your last paper DVIR and transfer that data to a DVIR on our app.

When you create a DVIR, you are creating the post trip report.

# INSPECTION MODE

According the FMCSA, a driver must be able to provide either the display or a print out of the data for the current 24-hour period and the previous seven (7) days, when an authorized safety inspector requests a physical display of the information.

#### TO SHOW THE LOGS TO A SAFETY OFFICER

- ① Select the Logs tab.
- 2 Click I-RODS button on top right.
- 3 Show the page Record of Duty Status (RODS) with eight (8) days of logs to the safety officer.
- $\overline{4}$  Scroll down to access the entire page.

# SENDING LOGS OF LAST EIGHT (8) DAYS

When you want to send the logs of the current and past seven (7) days to your manager, or show them to a safety officer, you need to download the logs as a PDF file from the Record of Duty Status (RODS) page.

- On the RODS page, tap **EMAIL PDF** in the top right corner.  $(1)$
- You must be signed into your email account to send the attachment.  $(2)$
- Enter recipients email address, and ➂ SEND

# ADDITIONAL RESOURCES

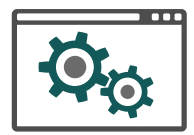

Visit Our Support Center: help.fleetup.us

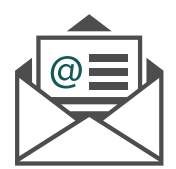

Email Us: support@fleetup.com

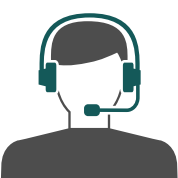

Call Us: (855) 274 - 2886 ext. 3